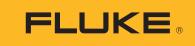

# DS701, DS703 FC

**Diagnostic Videoscopes** 

**Users Manual** 

#### LIMITED WARRANTY AND LIMITATION OF LIABILITY

Each Fluke product is warranted to be free from defects in material and workmanship under normal use and service. The warranty period is two years and begins on the date of shipment. Parts, product repairs, and services are warranted for 90 days. This warranty extends only to the original buyer or end-user customer of a Fluke authorized reseller, and does not apply to fuses, disposable batteries, or to any product which, in Fluke's opinion, has been misused, altered, neglected, contaminated, or damaged by accident or abnormal conditions of operation or handling. Fluke warrants that software will operate substantially in accordance with its functional specifications for 90 days and that it has been properly recorded on non-defective media. Fluke does not warrant that software will be error free or operate without interruption.

Fluke authorized resellers shall extend this warranty on new and unused products to end-user customers only but have no authority to extend a greater or different warranty on behalf of Fluke. Warranty support is available only if product is purchased through a Fluke authorized sales outlet or Buyer has paid the applicable international price. Fluke reserves the right to invoice Buyer for importation costs of repair/replacement parts when product purchased in one country is submitted for repair in another country.

Fluke's warranty obligation is limited, at Fluke's option, to refund of the purchase price, free of charge repair, or replacement of a defective product which is returned to a Fluke authorized service center within the warranty period.

To obtain warranty service, contact your nearest Fluke authorized service center to obtain return authorization information, then send the product to that service center, with a description of the difficulty, postage and insurance prepaid (FOB Destination). Fluke assumes no risk for damage in transit. Following warranty repair, the product will be returned to Buyer, transportation prepaid (FOB Destination). If Fluke determines that failure was caused by neglect, misuse, contamination, alteration, accident, or abnormal condition of operation or handling, including overvoltage failures caused by use outside the product's specified rating, or normal wear and tear of mechanical components, Fluke will provide an estimate of repair costs and obtain authorization before commencing the work. Following repair, the product will be returned to the Buyer transportation prepaid and the Buyer will be billed for the repair and return transportation charges (FOB Shipping Point).

THIS WARRANTY IS BUYER'S SOLE AND EXCLUSIVE REMEDY AND IS IN LIEU OF ALL OTHER WARRANTIES, EXPRESS OR IMPLIED, INCLUDING BUT NOT LIMITED TO ANY IMPLIED WARRANTY OF MERCHANTABILITY OR FITNESS FOR A PARTICULAR PURPOSE. FLUKE SHALL NOT BE LIABLE FOR ANY SPECIAL, INDIRECT, INCIDENTAL OR CONSEQUENTIAL DAMAGES OR LOSSES, INCLUDING LOSS OF DATA, ARISING FROM ANY CAUSE OR THEORY.

Since some countries or states do not allow limitation of the term of an implied warranty, or exclusion or limitation of incidental or consequential damages, the limitations and exclusions of this warranty may not apply to every buyer. If any provision of this Warranty is held invalid or unenforceable by a court or other decision-maker of competent jurisdiction, such holding will not affect the validity or enforceability of any other provision.

| Fluke Corporation      | Fluke Europe B.V. | ооо «Флюк сиайэс»              |
|------------------------|-------------------|--------------------------------|
| P.O. Box 9090          | P.O. Box 1186     | 125167, г. Москва,             |
| Everett, WA 98206-9090 | 5602 BD Eindhoven | Ленинградский проспект дом 37, |
| U.S.A.                 | The Netherlands   | корпус 9, подъезд 4, 1 этаж    |

11/99

## **Table of Contents**

## Title

## Page

| Introduction                   | 1  |
|--------------------------------|----|
| How to Contact Fluke           | 1  |
| Safety Information             | 1  |
| Product Familiarization        | 4  |
| Features                       | 4  |
| Standard Accessories           | 5  |
| Display                        | 8  |
| Control Panel                  | 9  |
| Basic Operation                | 9  |
| Capture an Image               | 9  |
| Record a Video                 | 10 |
| Menus                          | 10 |
| Primary Menu                   | 10 |
| Image Menu                     | 11 |
| Setup Menu                     | 11 |
| Date                           | 12 |
| Time                           | 12 |
| Fluke Connect                  | 13 |
| Memory Menu                    | 13 |
| Review Image or Video          | 13 |
| Delete Image                   | 14 |
| View Images or Videos          | 14 |
| View on a PC                   | 14 |
| View on an HDMI Device         | 15 |
| View with Fluke Connect        | 15 |
| Update Firmware                | 15 |
| Fluke Connect Desktop Software | 15 |
| Accessories                    | 16 |
| Neck Strap                     | 17 |
| Maintenance                    | 17 |
| Clean the Product              | 18 |
| Charge the Battery             | 18 |
| Radio Frequency Data           | 19 |
| Specifications                 | 19 |

## Introduction

The Fluke DS701, DS703 FC Diagnostic Videoscopes (the Product) are handheld, imaging cameras for use in many applications. These applications include equipment troubleshooting, preventive and predictive maintenance, building diagnostics, and research and development.

The Product displays images on a high-visibility, industrial-quality LCD screen. The Product saves images and videos to internal memory or to memory on a USB storage device. Saved images and videos can be transferred to a PC through a direct USB connection to the PC. Saved images can be transferred to Fluke Connect<sup>®</sup> where available.

## How to Contact Fluke

To contact Fluke, call one of the following telephone numbers:

- Technical Support USA: 1-800-44-FLUKE (1-800-443-5853)
- Calibration/Repair USA: 1-888-99-FLUKE (1-888-993-5853)
- Canada: 1-800-36-FLUKE (1-800-363-5853)
- Europe: +31 402-675-200
- Japan: +81-3-6714-3114
- Singapore: +65-6799-5566
- China: +86-400-921-0835
- Brazil: +55-11-3530-8901
- Anywhere in the world: +1-425-446-5500

Or, visit Fluke's website at <u>www.fluke.com</u>.

To register your product, visit <u>http://register.fluke.com</u>.

To view, print, or download the latest manual supplement, visit <u>http://us.fluke.com/usen/support/manuals</u>.

To request a printed manual, visit <u>www.fluke.com/productinfo</u>.

## Safety Information

A **Warning** identifies hazardous conditions and procedures that are dangerous to the user. A **Caution** identifies conditions and procedures that can cause damage to the Product or the equipment under test.

#### <u>∧</u>∧ Warning

To prevent possible electrical shock, fire, or personal injury and for safe operation of the Product:

- Read all safety information before you use the Product.
- Carefully read all instructions.
- Do not alter the Product and use only as specified, or the protection supplied by the Product can be compromised.
- Do not use the Product if it operates incorrectly.
- Do not use the Product if it is altered or damaged.
- Disable the Product if it is damaged.
- Do not put metal objects into connectors.
- Use only specified replacement parts.
- Have an approved technician repair the Product.
- Use only the external mains power supply included with the Product.
- Batteries contain hazardous chemicals that can cause burns or explode. If exposure to chemicals occurs, clean with water and get medical aid.
- Charge the batteries when the low battery indicator shows to prevent incorrect measurements.
- Disconnect the battery charger and move the Product or battery to a cool, non-flammable location if the rechargeable battery becomes hot (>50 °C) during the charge period.
- De-energize the circuit or wear personal protective equipment in compliance with local requirements before you use the probe in a wall.
- Do not use the probe in a wall with metal pipes until a qualified electrician verifies the metal pipes do not contain a charge. Ground circuits can cause metal pipes to carry a charge.
- Do not use the probe in moving parts.
- Do not use the Product for medical reasons. The Product is intended for equipment evaluation only and should never be used in diagnostics, treatment, or any other capacity where the Product would come in contact with a patient.

#### ▲ Caution

To prevent damage to the Product, do not expose the probe to petroleum-based products.

Note

Electrostatic discharge may cause the Product to turn off.

Table 1 is a list of symbols that can be used on the Product or in this manual.

| Symbol       | Description                                                                                                    |
|--------------|----------------------------------------------------------------------------------------------------|
| Ĩ            | Consult user documentation.                                                                                                    |
| ▲            | WARNING. RISK OF DANGER.                                                                                                    |
|              | WARNING. HAZARDOUS VOLTAGE. Risk of electric shock.                                                                                                    |
| ()           | Battery status.                                                                                                    |
| 4 5          | Battery charger input.                                                                                                    |
| ۲            | On/Off                                                                                                    |
| CE           | Conforms to European Union directives.                                                                                                    |
| c<br>€<br>us | Certified by CSA Group to North American safety standards.                                                                                                    |
| Ò            | Conforms to relevant Australian Safety and EMC standards.                                                                                                    |
| 1            | Conforms to relevant South Korean EMC standards.                                                                                                    |
| BC           | Conforms to the Appliance Efficiency Regulation (California Code of Regulations, Title 20, Sections 1601 through 1608), for small battery charging systems.                                                                                                    |
| Li-lon       | This Product contains a lithium-ion battery. Do not mix with the solid waste stream. Spent batteries should be disposed of by a qualified recycler or hazardous materials handler per local regulations. Contact your authorized Fluke Service Center for recycling information.                                                                                                    |
| X            | This product complies with the WEEE Directive marking requirements. The affixed label indicates that you must not discard this electrical/electronic product in domestic household waste. Product Category: With reference to the equipment types in the WEEE Directive Annex I, this product is classed as category 9 "Monitoring and Control Instrumentation" product. Do not dispose of this product as unsorted municipal waste. |

#### Table 1. Symbols

## **Product Familiarization**

The manual explains features for multiple models. Because models have different features, not all of the information in the manual may apply to your Product. The figures show the DS703 FC. Use Table 2 to identify the features of your Product.

#### Features

Table 2 lists the features of the Product.

| Feature                                     | DS701 | DS703 FC |
|---------------------------------------------|-------|----------|
| Cameras                                     |       |          |
| Forward                                     | •     | •        |
| Side                                        | •     | •        |
| Up is Up™ Technology                        | •     | •        |
| Digital Zoom                                | •     | •        |
| Straps                                      |       |          |
| Hand                                        | •     | •        |
| Neck                                        |       | •        |
| Touch Screen                                |       | •        |
| Connectivity                                |       |          |
| USB                                         | •     | •        |
| HDMI®                                       |       | •        |
| WiFi™                                       |       | •        |
| Fluke Connect <sup>®</sup> Desktop software |       | •        |
| Fluke Connect <sup>®</sup> App              |       | •        |

Table 2. Features

## **Standard Accessories**

Table 3 shows the Product and the standard accessories.

| 2              | PLEE of memory              |           |                                |        |
|----------------|-----------------------------|-----------|--------------------------------|--------|
| 9              |                             |           |                                | \<br>\ |
| 9<br>OI        | Description                 | Item      | Description                    | \      |
|                | Bescription   Control panel | Item<br>3 | Description         Neck strap | \      |
| ltem           |                             |           |                                | \      |
| ltem<br>1      | Control panel               | 6         | Neck strap                     | \      |
| Item<br>1<br>2 | Control panel<br>Hand strap | 0<br>0    | Neck strap<br>USB cable        | \      |

**Table 3. Standard Accessories** 

Table 4 shows the connections of the Product.

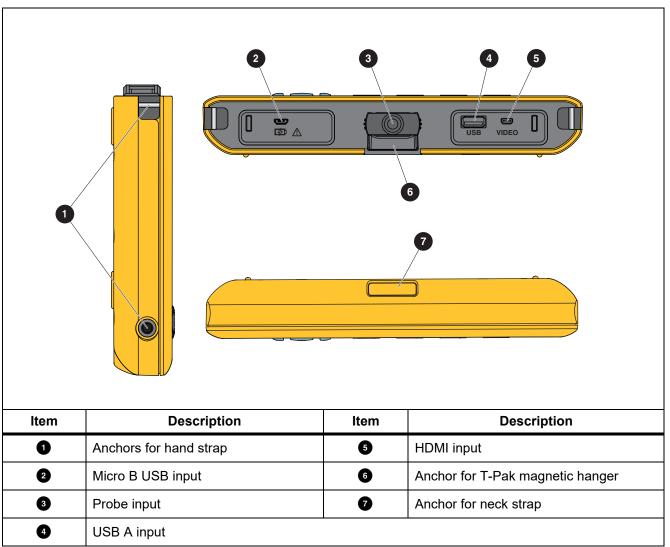

Table 5 shows the parts of the probe.

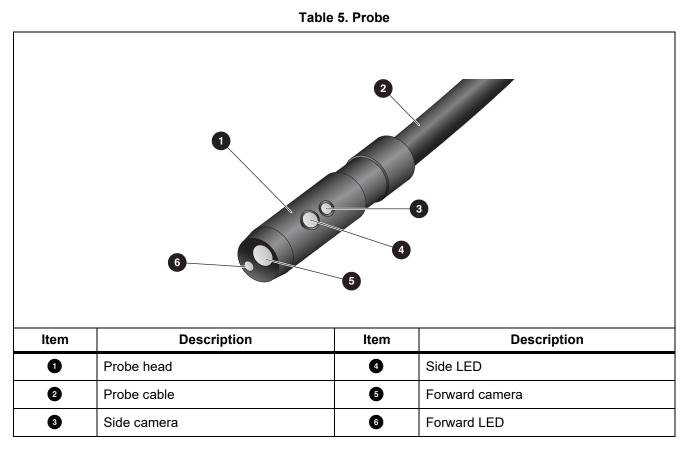

## Display

Use the control panel (see *Control Panel*) to select an icon to change parameters or select functions and options. Use the touch screen as a shortcut to common settings. The display has a backlight for work in dimly-lit spaces. Table 6 lists the functions of the icons on the display.

| lcon                                | Description                   | Touch Screen Function                                                                                                    |
|-------------------------------------|-------------------------------|----------------------------------------------------------------------------------------------------|
| =                                   | Primary menu                  | Tap to open the Primary menu.                                                                                                    |
|                                     | Memory menu                   | Tap to review or delete captured images and videos.                                                                                                   |
| ۵                                   | Image mode                    | Tap to capture an image. See <i>Capture an Image</i> .                                                                                                |
|                                     | Video mode                    | Tap to start recording a video. Tap again to stop recording a video. See <i>Record a Video</i> .                                                      |
| <mark>*</mark> ∎ / <mark>∗</mark> ∎ | Forward/side camera control   | Tap to toggle between the front and side camera.                                                                                                    |
| (                                   | Battery status                | Shows the battery level.                                                                                                    |
| <b>€</b>                            | Zoom control                  | Touch, hold, and move to the left or right to zoom in or out. To open this feature, see <i>Control Panel</i> .                                        |
|                                     | Flashlight brightness control | Touch, hold, and move to the left or right to increase or decrease the brightness of the flashlight. To open this feature, see <i>Control Panel</i> . |
| <del>~</del>                        | Back arrow                    | In the primary menu, tap to go back to live view.<br>In a submenu, tap to go back to the previous menu.                                               |

#### Table 6. Display

## **Control Panel**

Use the control panel to change parameters or select functions and options. Table 7 lists the functions of the buttons on the Control Panel.

| Button | Home Screen Function                                                                                                    |
|--------|----------------------------------------------------------------------------------------------------|
| ٥      | Push to turn on or off the Product.                                                                                                    |
| Fi     | NA                                                                                                    |
| F2     | Push to open the Primary menu ( = ).                                                                                                    |
| F3     | Push to turn on or off the zoom control ( $\textcircled{2}$ ). Use $\boxed{4}$ to zoom in or out.                                           |
| F4     | Push to turn on or off the flashlight brightness control (]). Use . to increase or decrease brightness.                                     |
| VAN    | With the zoom and flashlight brightness controls off, push to highlight $\equiv$ , $\square$ , $\square$ , $\square$ , or $\boxed{2}/{2}$ . |
|        | With the Primary menu (                                                                                                    |
| SELECT | With highlighted, push to capture an image. See Capture an Image.                                                                           |
|        | With highlighted, push to record a video. See <i>Record a Video</i> .                                                                       |
|        | With <b>*</b> / • <b>•</b> highlighted, push to toggle between the front and side cameras.                                                  |

#### Table 7. Control Panel

## **Basic Operation**

Before you use the Product for the first time, see *Charge the Battery*.

To use the Product, attach the probe to the probe input. See Table 3.

#### Capture an Image

To capture an image:

- 1. Use the arrow keys to highlight **a**.
- 2. Push **SELECT** to capture an image.

The display flashes briefly, and the image saves to memory.

## **Record a Video**

To record a video:

- 1. Select Menu > Image > Video > Done > Cancel to select video mode and return to the home screen.
- 2. Push **SELECT** to start recording a video.
- Push SELECT again to stop recording a video. The video saves to memory.

## Menus

Use the menus to change and view settings.

To change settings:

- 1. Push **F2** to open the Primary menu
- 2. Push **F1** to open the Image menu, or push **F2** to open the Setup menu.
- 3. Push 🔽 / 🗖 to select an option.
- 4. If needed, push b to open a submenu.
- 5. Push F1 , F2 , or F3 to select an option.
- 6. Push **F4** to set the option and return to the previous screen.

#### **Primary Menu**

Table 8 lists the secondary menus available in the Primary Menu.

#### Table 8. Primary Menu

| Secondary Menu | Description                                                                              |  |
|----------------|------------------------------------------------------------------------------------------|--|
| Image          | Set features used to show images on the display and in some saved image and video files. |  |
| Setup          | Set user preferences.                                                                    |  |
| Cancel         | Select to return to live view. Does not cancel changes.                                  |  |

## Image Menu

Table 9 lists the options in the Image menu.

| Option Menu | Option     | Description                                                                                                    |  |
|-------------|------------|----------------------------------------------------------------------------------------------------|--|
| Imaga Mada  | Image      | Select to set up the Product to capture an image.                                                                                                    |  |
| Image Mode  | Video      | Select to set up the Product to record a video.                                                                                                    |  |
|             | True Color | Select to set the view mode.                                                                                                    |  |
|             | Texture    | Use True Color to differentiate similar colors from each other.                                                                                                    |  |
| View Mode   | UV         | <ul> <li>Use Texture to emphasize the texture of the target.</li> <li>Use UV to identify leak detection with UV dye. Images are clearer</li> </ul>                                                                                                    |  |
|             | Inspection | when used with the UV accessory.<br>Use Inspection to Identify cracks, wear points, and fine print.                                                                                                    |  |
|             | Standard   |                                                                                                    |  |
| Color       | Grayscale  | Select to set the color palette.                                                                                                    |  |
|             | Inverted   |                                                                                                    |  |
| Rotate      | 180        | Select to rotate the image 180 °.                                                                                                    |  |
| Rolale      | None       | Select to view the image with no rotation.                                                                                                    |  |
| Up is Up    | On         | <ul> <li>Select to rotate the image automatically so the orientation of the image on the display is upright regardless of the position of the probe.</li> <li>With <b>On</b> activated, use the Product to: <ul> <li>View text such as serial numbers.</li> <li>Identify the location of items in relation to each other. For example, if switch A is located to the right of switch B, switch A shows on the display to the right of switch B.</li> </ul> </li> </ul> |  |
|             | Off        | Select to view the image with no orientation correction.                                                                                                    |  |

#### Table 9. Image Menu

## Setup Menu

Table 10 lists the options in the Setup menu.

#### Table 10. Setup Menu

| Option Menu | Option              | Description                                                                                                  |  |
|-------------|---------------------|----------------------------------------------------------------------------------------------------|--|
| Auto Off    | <options></options> | Sets the time before the Product automatically turns off.                                                    |  |
| Time Stemp  | ON                  | - Turns on/off the time stamp on image and video files.                                                      |  |
| Time Stamp  | OFF                 |                                                                                                    |  |
| Backlight   | <options></options> | Sets the brightness level of the display.                                                                    |  |
| Date/Time   | <options></options> | Sets the date format and the date. See <i>Date</i> .<br>Sets the time format and the time. See <i>Time</i> . |  |

#### Table 10. Setup Menu (cont.)

| Option Menu   | Option              | Description                                                                                                    |  |
|---------------|---------------------|----------------------------------------------------------------------------------------------------|--|
| Fluke Connect | Wifi (ON)           | Turns on or off WiFi. Select <b>WiFI ON</b> to pair the Imager to the Fluke Connect app on a mobile device or to other Fluke Connect tools. See <i>Fluke Connect</i> . |  |
|               | Wifi (OFF)          | Note<br>The Fluke Connect system is not available in all countries.                                                                                                    |  |
|               | Internal            | Saves files to the internal memory.                                                                                                    |  |
| Data storage  | USB                 | Saves files to a USB storage device.                                                                                                    |  |
| Eject USB     |                     | With <b>USB</b> enabled, use to safely remove a USB device.                                                                                                    |  |
| Language      | <options></options> | Sets the language to use on the display.                                                                                                    |  |

#### Date

The date shows as: MM/DD/YY, DD/MM/YY or YYYY/MM/DD.

To set the date:

- 1. Select Menu > Setup > Date/Time.
- 2. Push **F2** to open the Date Format menu.
- 3. Select MM/DD/YY, DD/MM/YY or YYYY/MM/DD.
- 4. Push b to open the set date option menu.
- 5. Push 7 / b to select the day, month, or year.
- 6. Push 🔽 / 🕰 to change the day, month, or year.
- 7. Push **E4** to set the date and return to the previous menu.

#### Time

Time shows as: 12 hour or 24 hour.

To set the time format:

- 1. Select Menu > Setup > Date/Time.
- 2. Push **F3** to open the Time Format menu.
- 3. Select 12 hour or 24 hour.
- 4. Push **b** to open the set time option menu.
- 5. Push  $\checkmark$  /  $\triangleright$  to select the minutes or hours.
- 6. Push **I** (**I** to change the minutes or hours.
- 7. If you selected the 12 hour format, select AM or PM.
- 8. Push **F4** to set the time and return to the previous menu.

## Fluke Connect

The Product supports the Fluke Connect Wireless system. The Fluke Connect system wirelessly connects your Fluke test tools with an app on a mobile device. Use the app to view images saved on the Product or on your mobile device.

Note

#### The Fluke Connect system is not available in all countries.

The Fluke Connect app works with Apple and Android products. The app is available for download from the Apple App Store and Google Play.

To use the Fluke Connect app with the Product:

- 1. On the Product:
  - a. Capture an image.
  - b. Select Menu > Setup > Fluke Connect > Wifi (ON).
- 2. On the mobile device:
  - a. Download the Fluke Connect app.
  - b. Go to Settings > Wi-Fi.
  - c. Select the Wi-Fi network that begins with FLUKE...
  - d. In the password field, enter **fluketools**.
- 3. On the Fluke Connect app:
  - a. Select **DS703 FC <Serial Number>** from the list. The serial number is located on the back of the Product.
  - b. Follow the directions in the app.

Note

#### Videos cannot be viewed on the app.

Go to www.flukeconnect.com for more information about how to use the app.

#### Memory Menu

Use the Memory menu to review or delete captured image and video files.

#### Review Image or Video

To review an image:

- 1. Use the arrow keys to highlight the Memory menu (
- 2. Push **SELECT** to open the Memory menu.
- 3. Use the arrow keys to select the preview image of the file for review.
- 4. Push **F1** to review the file.
- 5. If needed, push **F2** to zoom in or push **F3** to zoom out.

To review a video:

- 1. Use the arrow keys to highlight the Memory menu (
- 2. Push **SELECT** to open the Memory menu.
- 3. Use the arrow keys to select the preview image of the file for review. All video files show () on the thumbnail.
- 4. Push **F1** to review the file.
- 5. Push **F1** to play the video.

#### Delete Image

To delete images, see Table 11.

| Table | 11. Delet | e Images |
|-------|-----------|----------|
|-------|-----------|----------|

| Action           | Procedure                                                  |
|------------------|------------------------------------------------------------|
| Delete one file  | 1. Open the Memory menu.                                   |
|                  | 2. Select a preview image.                                 |
|                  | 3. Push <b>F2</b> to open the Delete menu.                 |
|                  | The Product prompts you to delete or cancel.               |
|                  | 4. Push <b>F2</b> again to delete the file.                |
| Delete all files | 1. Open the Memory menu.                                   |
|                  | 2. Push <b>F3</b> to select <b>Delete All</b> .            |
|                  | The Product prompts you to delete or cancel.               |
|                  | 3. Push <b>F2</b> to delete all the files from the memory. |

## View Images or Videos

Once files save on the Product, you can view the files on a PC, on an HDMI compatible device, or in the Fluke Connect app (where available).

#### View on a PC

To view saved files on a PC through a USB connection:

1. Connect the USB A connector end of the USB cable into your PC and the Micro B USB connector end of the USB cable into the Product.

The PC will register the Product as a USB device.

2. On the PC, select the file to review.

#### View on an HDMI Device

HDMI (High-Definition Multimedia Interface) is a compact audio/video interface that transfers uncompressed data and compressed/uncompressed digital audio data from the Product to a compatible HDMI device.

To view saved files on an HDMI device:

- 1. Attach the included HDMI cable to the HDMI input on the Product.
- 2. Connect the other end to an HDMI video device.
- 3. On the video device, select the HDMI port number that the HDMI cable is attached to.
- 4. On the Product, select the file to view.

#### View with Fluke Connect

To view saved files in the Fluke Connect app, see Fluke Connect.

## **Update Firmware**

1. Connect the USB A connector end of the USB cable into your PC and the Micro B USB connector end of the USB cable into the Product.

The PC will register the Product as a USB device.

- 2. On the PC,
  - a. Go to http://en-us.fluke.com/support/software-downloads/.
  - b. Search for the model of your product.
  - c. Click on the link to open the download page for the Product.
  - d. Click on the link to download the firmware update.
  - e. Select Yes if prompted to download a firmware update file.
  - f. Select the USB drive the Product is connected to as the location to store the update file.
- 3. To use the new firmware, turn off the Product and then turn on the Product again.

## Fluke Connect Desktop Software

Go to <u>http://en-us.fluke.com/support/software-downloads/ti-fc-software-update.html</u> for more information about how to use Fluke Connect Desktop Software with the Product.

## **Accessories**

Table 12 is a list of the accessories available for the Product.

Table 12. Accessories

| Model                                              | Description                                                                                                    | PN      |  |  |
|----------------------------------------------------|----------------------------------------------------------------------------------------------------|---------|--|--|
| FLK-3.8MM PROBE, 1M,<br>FORWARD VIEW               | 3.8 mm wide, 1 m long high definition imaging probe with a forward view lens.                                                                    | 4962690 |  |  |
| FLK-5.5MM PROBE, 1M,<br>DUAL VIEW                  | 5.5 mm wide, 1 m long high definition imaging probe with forward and side view camera lenses.                                                    | 4962713 |  |  |
| FLK-8.5MM PROBE, 1.2M,<br>DUAL VIEW <sup>[1]</sup> | 8.5 mm wide, 1.2 m long high definition imaging probe with forward and side view camera lenses.                                                  | 4962749 |  |  |
| FLK-8.5MM PROBE, 3M,<br>DUAL VIEW <sup>[1]</sup>   | 8.5 mm wide, 3 m long high definition imaging probe with forward and side view lenses.                                                           | 4962708 |  |  |
| FLK-8.5MM UV PROBE, 1M,<br>DUAL VIEW               | 8.5 mm wide, 1 m long high definition UV imaging probe with forward and side view camera lenses for use with UV dyes to identify leak detection. | 4962751 |  |  |
| FLK-9MM PROBE, FORWARD<br>VIEW 20M, REEL           | 20 m reel for probe storage.                                                                                                    | 4962760 |  |  |
| FLK-DS NECK STRAP,<br>DS7XX NECKSTRAP              | Padded neck strap.                                                                                                    | 4962772 |  |  |
| [1] Compatible with Up is Up technology.           |                                                                                                    |         |  |  |

## **Neck Strap**

Use the neck strap to carry the Product for an extended period of time. See Figure 1.

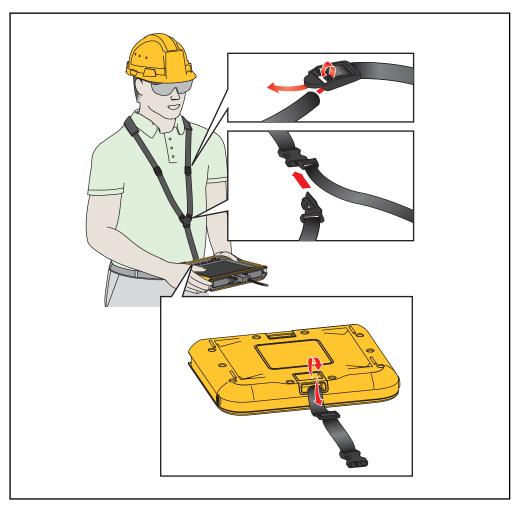

Figure 1. Adjustable Neck Strap

## Maintenance

To maintain the Product, clean the case and lenses and charge the batteries.

▲ Caution

To prevent damage to the Product, do not drop the Product. Treat the Product as a calibrated instrument.

## Clean the Product

#### ▲ Caution

To prevent damage to the Product, do not use abrasives, isopropyl alcohol, or solvents to clean the case or lenses.

Clean the case with a damp cloth and a weak soap solution. To clean the lenses, use a pressurized can of air or a dry nitrogen-ion gun, if available, to blow off the particulates from the lenses.

#### Charge the Battery

Before you use the Product for the first time, charge the battery for  $\geq 2.5$  hours. See Figure 2.

Note

New batteries are not fully charged. Make sure that the Product is near room temperature before you connect the Product to the charger. See the charging temperature specification. Do not charge in hot or cold areas. When you charge in extreme temperatures, battery capacity may decrease.

Note

The battery does not charge while the Product is on even if **5** shows as the battery status.

To charge the battery:

- 1. Turn off the Product.
- 2. Connect the USB A connector end of the USB cable into the USB charger.
- 3. Connect the USB charger into an ac wall outlet and connect the Micro B USB connector end into the Micro B USB input on the Product.
- 4. Wait  $\geq$ 2.5 hours for the Product to charge.
- 5. Disconnect the USB cable from the Product.
- 6. Turn on the Product.

shows on the display when the battery is fully charged.

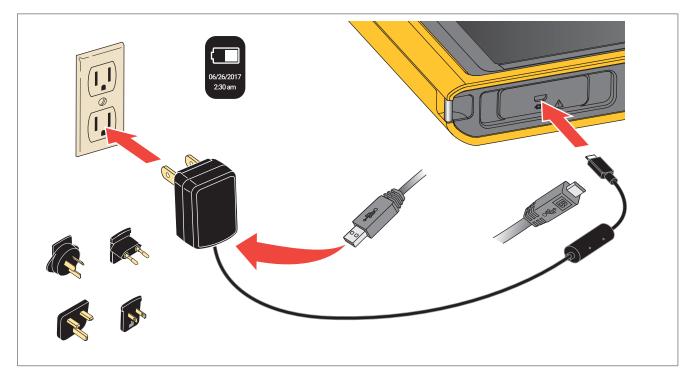

Figure 2. Charge the Battery

## Radio Frequency Data

To view the Radio Frequency Data Class B Instruction Sheet, visit <u>http://us.fluke.com/usen/support/manuals</u> and search for 4409209.

## **Specifications**

| Temperature       |                                               |
|-------------------|-----------------------------------------------|
| Operating         | 0 °C to 50 °C                                 |
|                   | (32 °F to 122 °F)                             |
| Storage           | 10 °C to +60 °C                               |
|                   | (-14 °F to +140 °F)                           |
| Battery Charging  | 0 °C to 45 °C                                 |
|                   | (32 °F to 113 °F)                             |
| Relative Humidity | 10 % to 95 % non-condensing                   |
| Altitude          |                                               |
| Operating         | 2000 m                                        |
| Storage           | 12 000 m                                      |
| Power             | Internal lithium-ion battery, 3.7 V, 6400 mAh |
| Size (H x W x L)  | 178 mm x 225 mm x 37 mm                       |
|                   | (7.0 in x 8.8 in x 1.5 in)                    |
| Weight            | 0.92 kg (2.0 lbs)                             |
| Safety            | IEC 61010-1: Pollution Degree 2               |

#### Wireless Radio (DS703 FC)

| Frequency24 | 12 MHz to 2462 MHz |
|-------------|--------------------|
|-------------|--------------------|

#### Electromagnetic Compatibility (EMC)

International ......IEC 61326-1: Portable Electromagnetic Environment; IEC 61326-2-2 CISPR 11: Group 1, Class A

Group 1: Equipment has intentionally generated and/or uses conductively-coupled radio frequency energy that is necessary for the internal function of the equipment itself.

Class A: Equipment is suitable for use in all establishments other than domestic and those directly connected to a low-voltage power supply network that supplies buildings used for domestic purposes. There may be potential difficulties in ensuring electromagnetic compatibility in other environments due to conducted and radiated disturbances.

Caution: This equipment is not intended for use in residential environments and may not provide adequate protection to radio reception in such environments.

Korea (KCC) ......Class A Equipment (Industrial Broadcasting & Communication Equipment)

Class A: Equipment meets requirements for industrial electromagnetic wave equipment and the seller or user should take notice of it. This equipment is intended for use in business environments and not to be used in homes.